# **VICSを利用する**

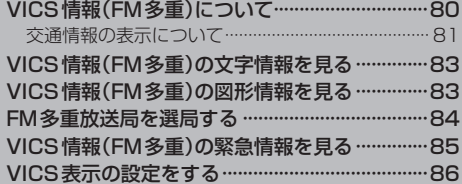

## **VICS情報(FM多重)について**

VICSとは、渋滞・事故などの影響による規制、目的地までの所要時間などの道路交通情報をナビゲー ションに送信するシステムです。本機ではFM多重放送のVICS情報を受信することができます。 VICSはVehicle Information and Communication System(道路交通情報通信システム)の略です。

#### ● VICSに関する問い合わせ先について

問い合わせの内容によって、下記のように問い合わせ先が異なります。

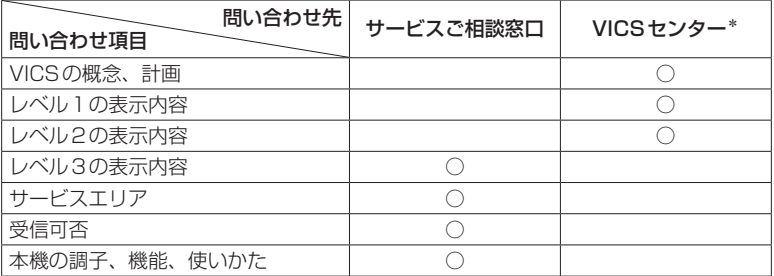

\*印…VICSの概念、計画、または表示された情報内容に関することはVICSセンターへ お問い合わせください。(ただし、レベル3の表示内容は除く。)

#### VICSセンター

- 受付時間 平日9:30〜17:45(土曜・日曜・祝日・年末年始休暇を除く) 電話番号 0570-00-8831 ※全国どこからでも市内通話料金でご利用になれます。 ※PHS、IP電話等からはご利用できません。
- FAX番号 03-3562-1719(24時間受付)

#### 使用上のご注意 お知らせ)

- ●提供されるVICS情報は、あくまでも参考です。最新情報でない場合があります。
- ●提供された情報と異なる場合は、実際の交通規制や道路状況に従ってください。

#### **交通情報の表示について**

VICS情報には、文字表示(レベル1)、図形表示(レベル2)、地図表示(レベル3)の3種類があります。 ※VICS情報の表示は放送局によって異なる場合があります。また、遠方のVICS情報は表示されません。 ※文字表示(レベル1)、図形表示(レベル2)はVICS情報を受信しても自動的に表示されません。

FM多重画面から各情報を表示させてください。DBPP83 ※下記の場合、本機で受信したVICS情報が消去されます。

- ・ACCをOFFにしたり、周波数を変更したとき
- ・VICS情報保存時間を経過したとき

#### 文字表示(レベル1)

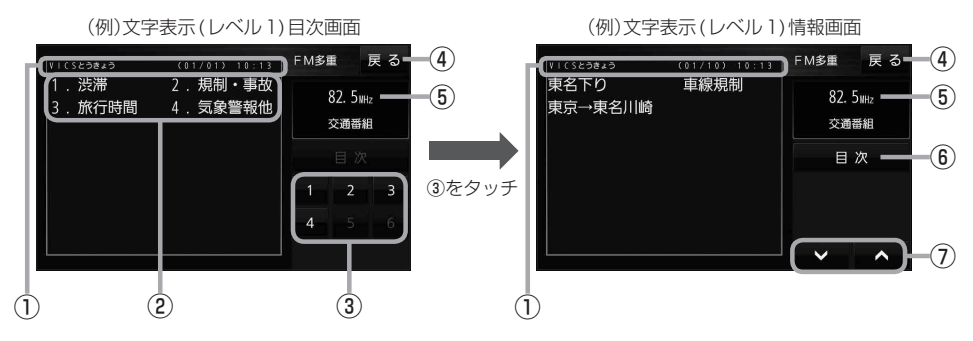

#### 図形表示(レベル2)

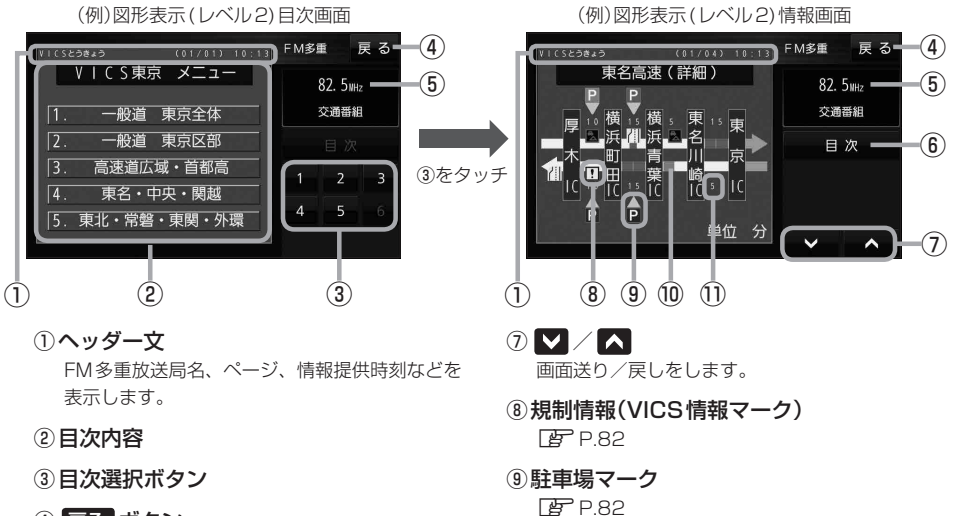

- ④ 戻る ボタン 1つ前の画面に戻ります。
- ⑤受信中の周波数
- ⑥ 目次 ボタン

目次画面に戻ります。

⑩渋滞区間 渋滞情報がある区間を色分けして表示します。

全体図などでは渋滞方向を矢印で表示します。 ※赤色:渋滞 橙色:混雑

#### ⑪次の地点までの所要時間

5分単位で表示されます。

#### 地図表示(レベル3)

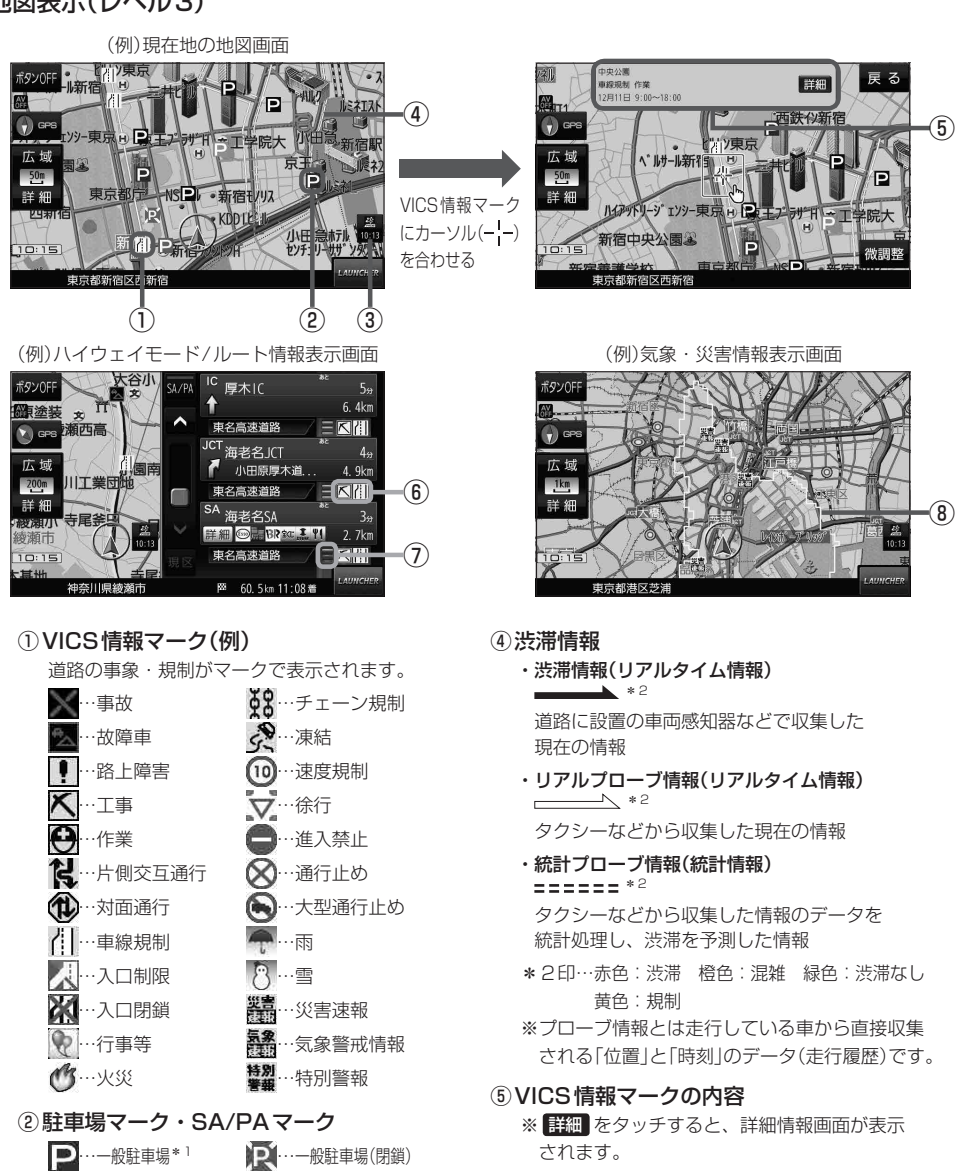

Q0 …サービスエリア<sup>\* 1</sup> …サービスエリア(閉鎖)  $\prod_{i=1}^{n}$ …パーキングエリア\*1 ■■ …パーキングエリア(閉鎖) \*1印…青色:空車 橙色:混雑 赤色:満車 黒色:不明

#### ③VICSタイムスタンプ

VICS情報の情報提供時刻を表示します。 ※レベル3情報がないときは情報提供時刻を表示 しません。

気象(1時間あたり50 mm以上の大雨など)の情 報を受信すると、地図画面にマークと対象範囲が 表示されます。

規制情報がある区間をマークで表示します。

渋滞情報がある区間を色分けして表示します。 ※赤色:渋滞 橙色:混雑 緑色:渋滞なし

⑥規制情報(VICS情報マーク)

⑦渋滞区間

⑧気象・災害情報

### **VICS情報(FM多重)の文字情報を見る**

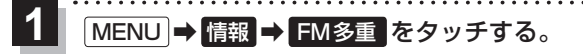

- :FM多重画面が表示されます。
- 文字情報 をタッチする。 **2**

:文字表示(レベル1)目次画面が表示されます。

見たい情報の番号をタッチする。 **3**

 $FPR1$ 

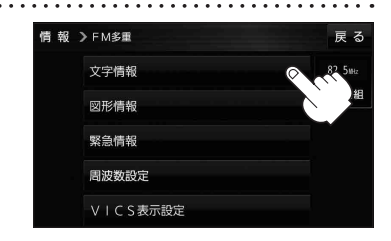

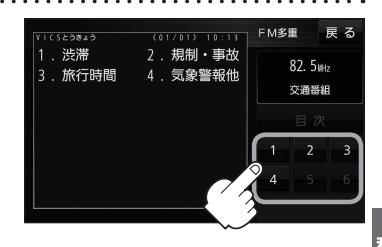

## **VICS情報(FM多重)の図形情報を見る**

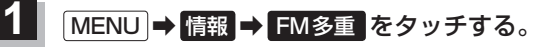

:FM多重画面が表示されます。

- 図形情報 をタッチする。 **2**
	- :図形表示(レベル2)目次画面が表示されます。

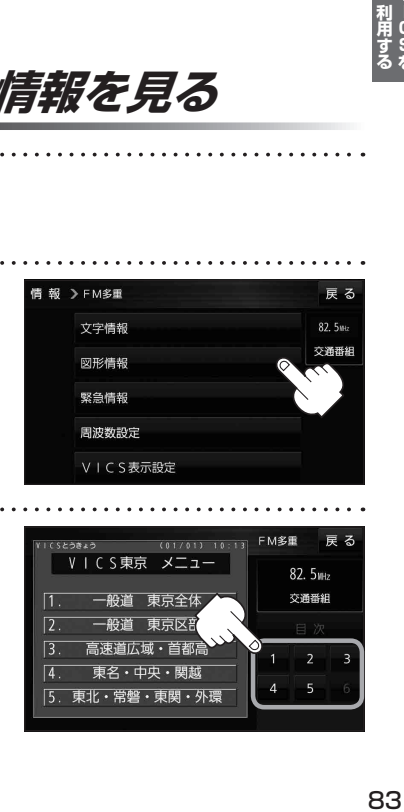

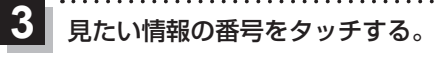

 $FPR1$ 

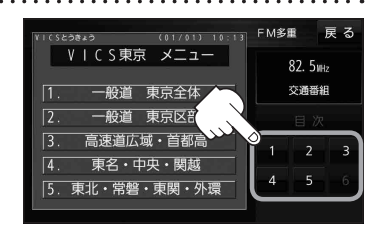

### **FM多重放送局を選局する**

#### FM多重放送局の選局方法には、自動選局、手動選局、エリア選局、プリセット選局があります。 ※お買い上げ時は自動選局に設定されています。

※自動選局の場合、受信中の電波が弱くなると自動的に電波の強い周波数に切り換わります。

#### MENU ➡ 情報 ➡ FM多重 ➡ 周波数設定 をタッチする。 **1**

:周波数設定画面が表示されます。

**2** FM多重放送局を選局する。

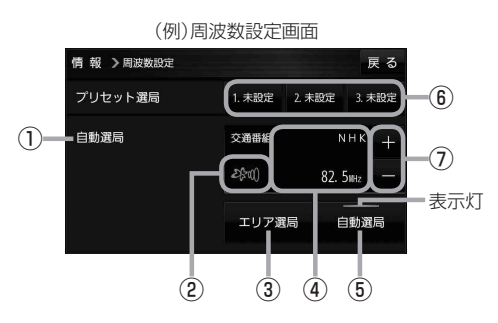

#### ①自動選局/手動選局表示

自動選局のときは「自動選局」と表示されます。 手動選局、エリア選局、プリセット選局のときは 「手動選局」と表示されます。

#### ②FM多重放送局受信レベル

3つの輪が橙色になるとFM多重放送局を受信す ることができます。

#### ③ エリア選局 ボタン(エリア選局)

現在地周辺のFM多重放送局のリストが表示され ます。 ※リストからFM多重放送局を選択し、タッチし

てください。

④受信中のFM多重放送局/周波数表示

#### ⑤ 自動選局 ボタン(自動選局)

表示灯が点灯し、自動選局に設定されます。 ※設定しない場合は、もう一度タッチして 表示灯を消灯させてください。

#### ⑥プリセット番号ボタン(プリセット選局)

よく使うFM多重放送局を登録して、プリセット 選局します。(最大3つまで登録できます。) 【登録方法】

● 登録させたいFM多重放送局を選局し、 未設定 を長くタッチすると登録されます。 (ボタンの表示が周波数に変わります。) すでに登録されているボタンを長くタッチした 場合は上書き登録されます。

#### 【呼び出し方法】

● 呼び出したい周波数のボタンをタッチすると、 登録したFM多重放送局が選局されます。

#### ⑦ + / - ボタン(手動選局)

手動で周波数を設定します。

※長くタッチすると、始めは0.1 MHzずつ周波数 が変わり、しばらくすると1 MHzずつ変わります。

### **VICS情報(FM多重)の緊急情報を見る**

FM 多重放送局で緊急情報(特別警報)の放送を受信すると、受信した情報を見ることができます。

地図画面を表示中に緊急情報(特別警報)の放送を受信する。

:緊急情報画面が表示されます。

**1**

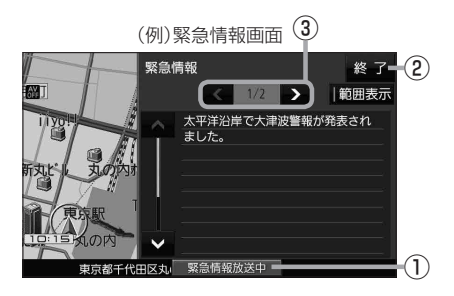

- ① 緊急情報放送中 ボタン 緊急情報詳細画面が表示されます。 ※緊急情報画面を閉じて地図画面に戻っても、 緊急情報(特別警報)の放送が終了するまで ボタンは表示されます。 ② 終了 ボタン 緊急情報画面を閉じて地図画面に戻ります。 3 < />>
3  $\sqrt{2}$   $\pi$ 画面送り/戻しをします。
- ●緊急情報(特別警報)の放送が終了すると、受信した情報の表示を終了します。 ● 緊急情報詳細画面は MENU → 情報 → FM多重 → 緊急情報 から表示することもできます。 ●走行中に見ることはできません。車を安全な場所に停車し、パーキングブレーキを引いてご覧 ください。 お知らせ
	- 情報自体の提供がない場合は表示されません。

### **VICS表示の設定をする**

VICS 情報(レベル3)で表示できる項目を設定することができます。 LGP P.82

MENU ➡ 情報 ➡ FM多重 ➡ VICS表示設定 をタッチする。 **1**

:VICS表示設定画面が表示されます。

※地図画面のVICSタイムスタンプをタッチしてもVICS表示設定画面が表示されます。

. . . . . . . . . . . .

### 設定したい項目をタッチする。

**2**

:表示灯が点灯し、設定されます。

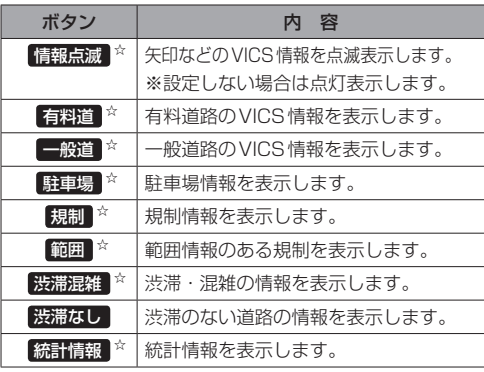

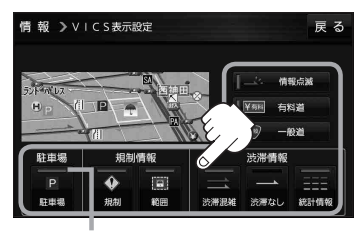

. . . . . . . . . . . . . . . .

表示灯

☆はお買い上げ時の設定です。 ※設定しない場合は、もう一度タッチして 表示灯を消灯させてください。